L'accesso alle risorse biomediche online ed ai servizi della Biblioteca di Medicina per i dipendenti dell'Azienda Ospedaliero Universitaria di Parma

### **Guida ai servizi previsti dalla Convenzione**

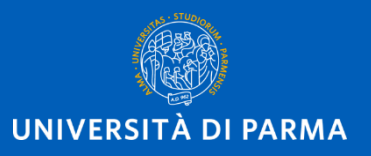

Guida ai servizi previsti dalla Convenzione AOU-UNIPR

- Servizi in Convenzione
- **Personale** ospedaliero **accreditato**
- Come **richiedere** le **credenziali** per l'accesso alle risorse online
- Come **recuperare** le credenziali (**username** e **password**) per l'accesso alle risorse bibliografiche online
- Come richiedere l'**abilitazione** all'accesso
- Come **accedere** alle **banche dati** ed ai **periodici elettronici**
- Servizio di **document delivery**
- Servizio di **informazione bibliografica**
- Chi contattare in caso di **problemi**

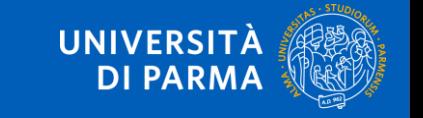

# CONVENZIONE UNIPR-AOU

Convenzione tra l'**Azienda Ospedaliero-Universitaria** di Parma e l'**Università degli Studi** di Parma per l'**accesso** da parte del **personale ospedaliero accreditato** ai **servizi** ed alle **risorse bibliografiche** della Biblioteca Centrale di Medicina e Chirurgia «Ottaviani»

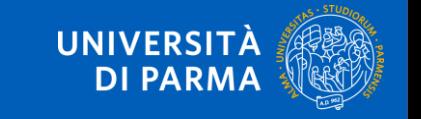

# COSA prevede la Convenzione UNIPR-AOU?

L'Università si impegna a garantire al **personale accreditato**  dell'Azienda:

- 1. l'attribuzione di credenziali personali per accedere **a risorse bibliografiche online** d'interesse per il settore biomedico;
- 2. l'**accesso ai locali** della biblioteca aperti all'utenza universitaria;
- 3. l'accesso ai **servizi di document delivery** e **d'informazione bibliografica** della biblioteca.

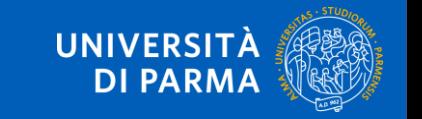

CHI è il personale accreditato?

Dipendenti dell'AOU impegnati in funzioni **didattiche** e di **tutoraggio** per Corsi di Studio, Scuole di Specializzazione, Master universitari e Corsi di Perfezionamento e/o nella **ricerca scientifica** effettuata anche all'interno dei Dipartimenti ad attività integrata

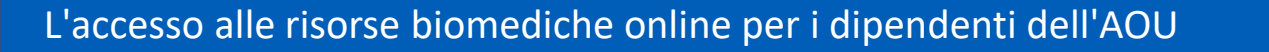

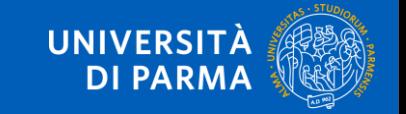

### COME richiedere le credenziali? SOLO LA PRIMA VOLTA

Collegati a <https://www.idem.unipr.it/start/registra> ed inserisci la mail istituzionale del

tipo *[xxxx@ao.pr.it](mailto:xxxx@ao.pr.it)*

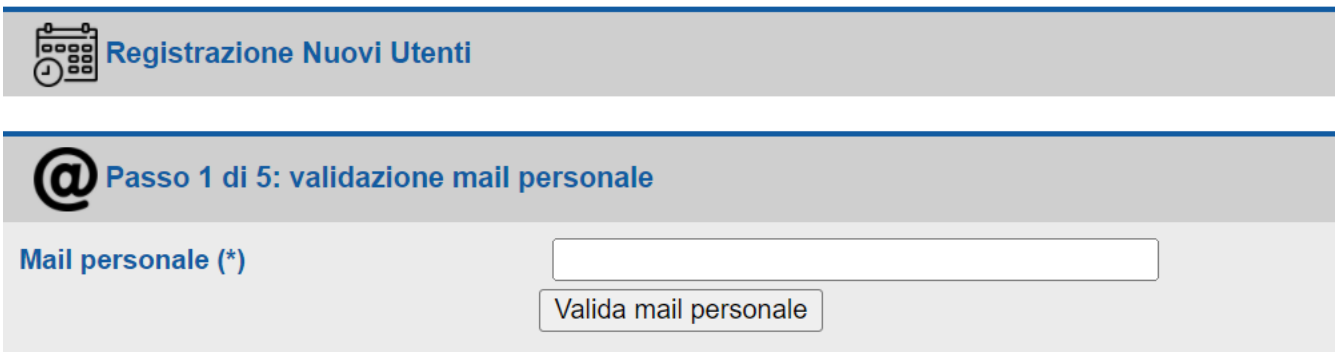

Clicca su "Valida mail personale" e riceverai via mail un codice per proseguire nella registrazione

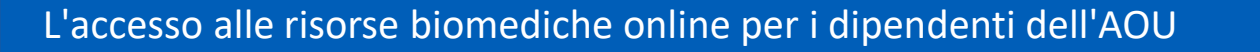

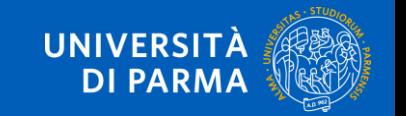

Inserisci il codice ricevuto e clicca su Verifica codice validazione mail

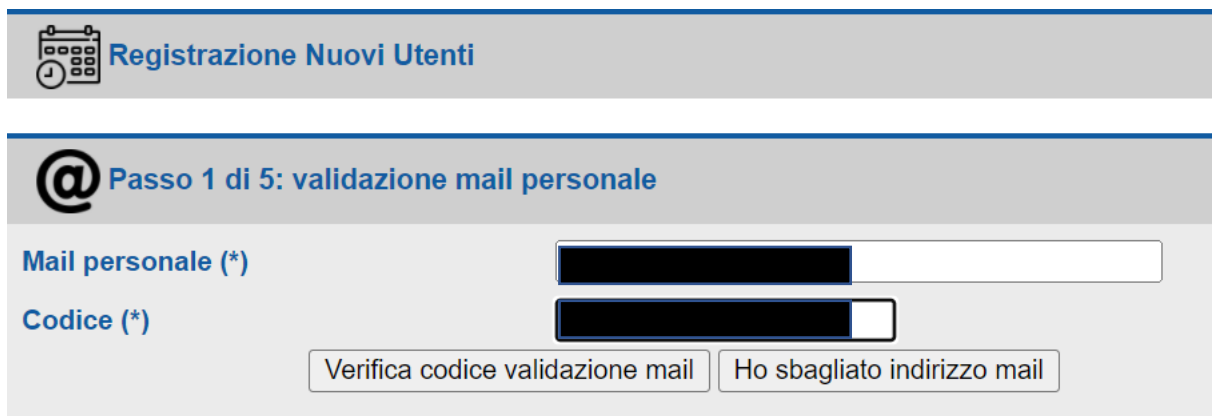

**UNIVERSIT DI PAR** 

Procedi con l'inserimento dei dati personali richiesti

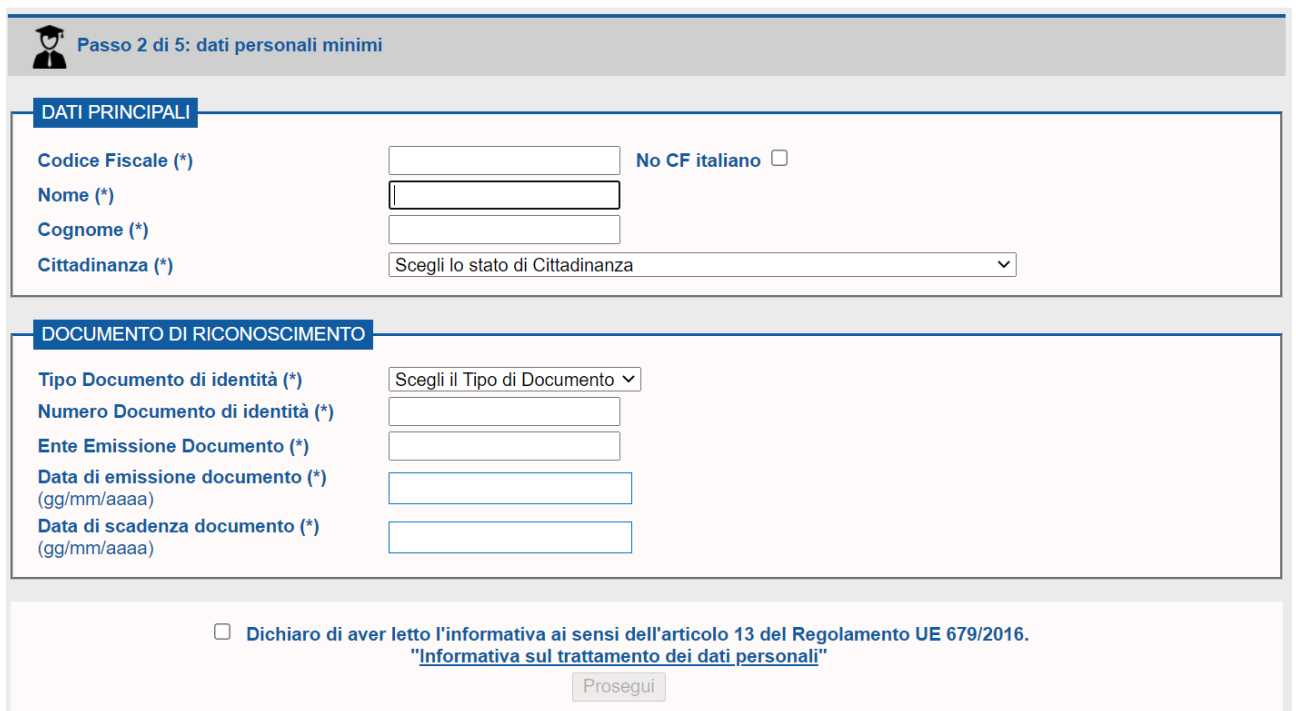

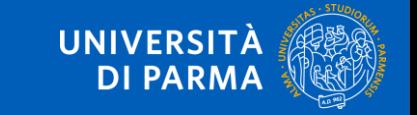

Completato l'inserimento dei dati personali, riceverai, via browser e via mail, dei codici da utilizzare per l'attivazione della password e potrai procedere alla scelta di una password personale

#### **Attivazione password**

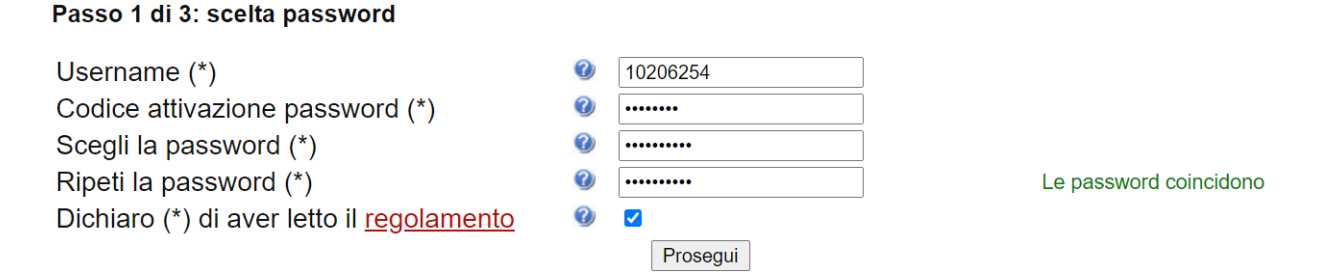

#### **Attivazione password**

Passo 2 di 3: inserimento dati per recupero password

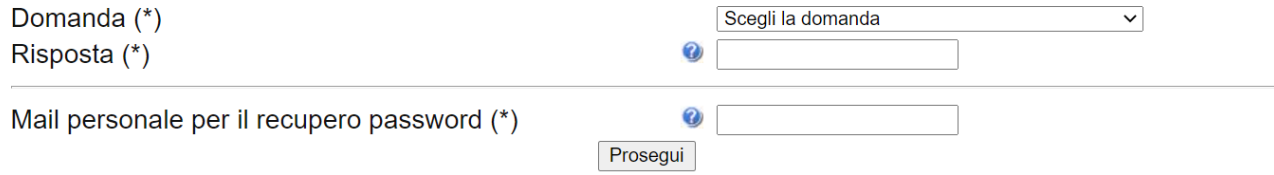

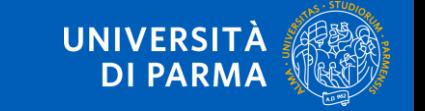

Riceverai, via browser e via mail, una conferma di attivazione password con il riepilogo dei dati inseriti

#### **Attivazione password**

#### Passo 3 di 3: riepilogo dati inseriti

La tua password è stata attivata. Ti abbiamo inviato una conferma all'indirizzo mail personale.

Queste sono le informazioni che hai inserito per l'eventuale recupero in caso di smarrimento:

- Risposta:
- Mail personale:

Se desideri modificare queste informazioni, accedi per modificarle.

#### Accesso ai servizi

Con lo username 10206254 e la password appena impostato puoi accedere ai servizi dell'Ateneo, ad esempio:

· Servizi di segreteria studenti (ESSE3)

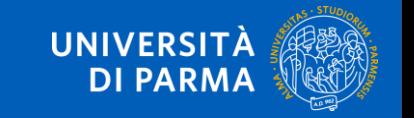

## COME recuperare lo username?

Gli utenti che hanno avuto rapporti con l'Università potrebbero già essere inseriti nel sistema.

Se, dopo aver compilato la schermata e cliccato su Prosegui, compare questo AVVISO,

procedi al recupero dello username cliccando su Recupera username**DATI PRINCIPALI** Codice fiscale esistente. Se non ricordi il tuo No CF italiano  $\Box$ **Codice Fiscale (\*)** username clicca su Recupera **Username** Nome (\*) Cognome (\*) Cittadinanza (\*) Italia (Italiana)  $\checkmark$ 

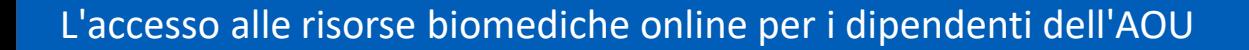

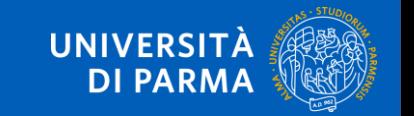

# COME recuperare la password?

Se non ti ricordi la password, effettua il recupero della password smarrita:

- 1. collegati a [https://www.idem.unipr.it](https://www.idem.unipr.it/)
- 2. cliccando su **Gestione credenziali**
- 3. seleziona Recupera password smarrita e segui la procedura rispondendo alle domande

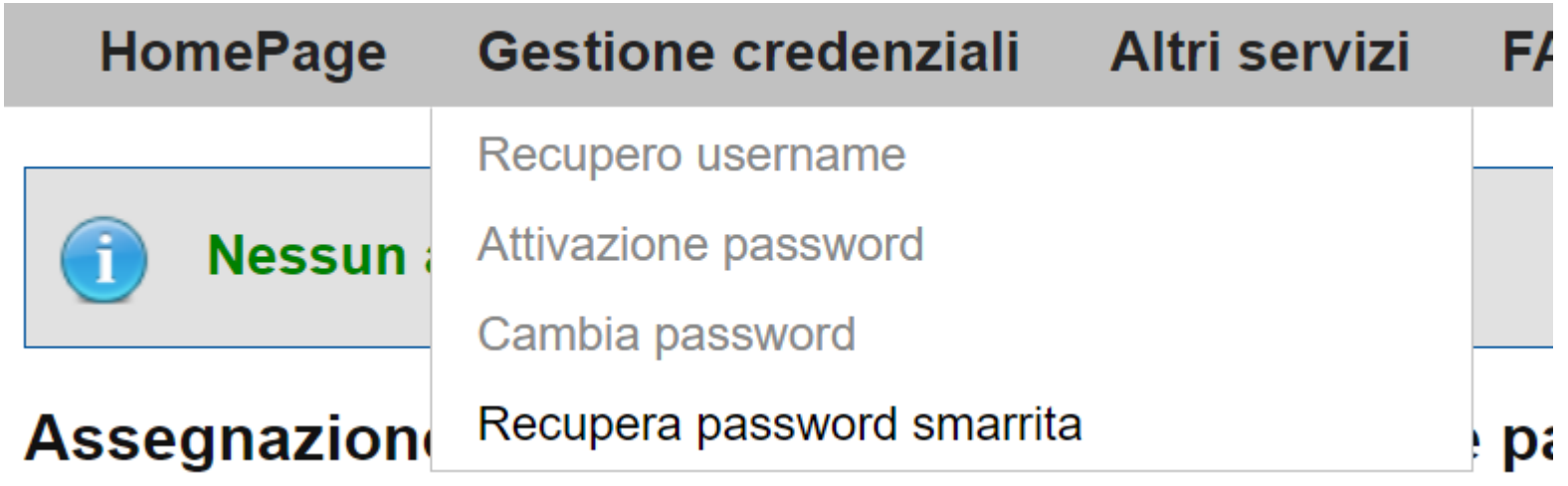

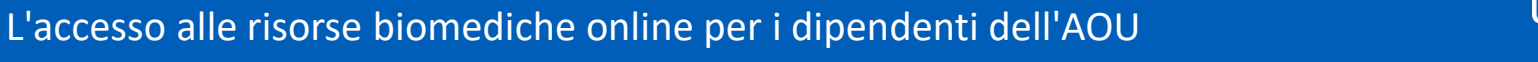

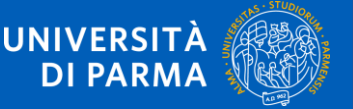

### COME richiedere l'abilitazione al servizio? SOLO LA PRIMA VOLTA

Collegati a<https://www.idem.unipr.it/> e clicca su Login

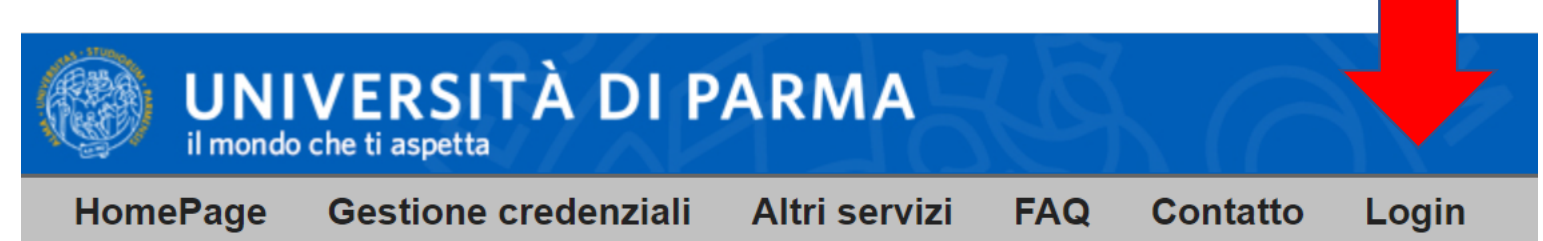

Effettua il login inserendo username e password

e clicca su Accesso

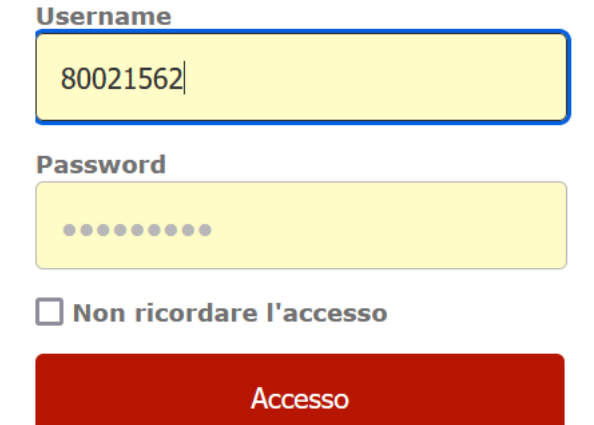

Richiedi l'accesso al servizio di consultazione delle banche dati cliccando su **Dati** 

**personali** e poi su Richiesta assegnazione ruolo

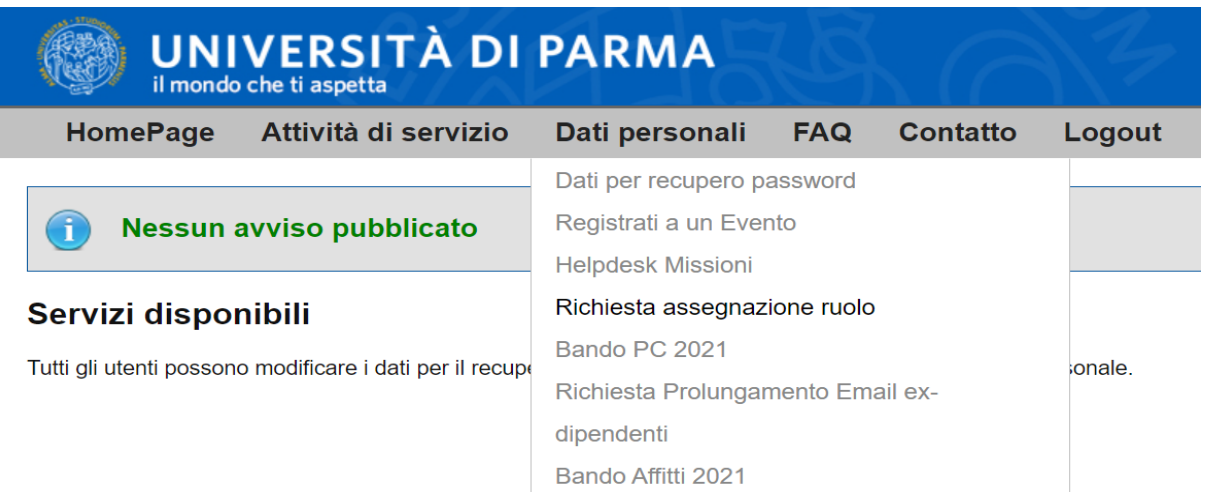

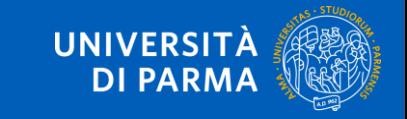

Clicca sulla **matita** per accedere al modulo di richiesta

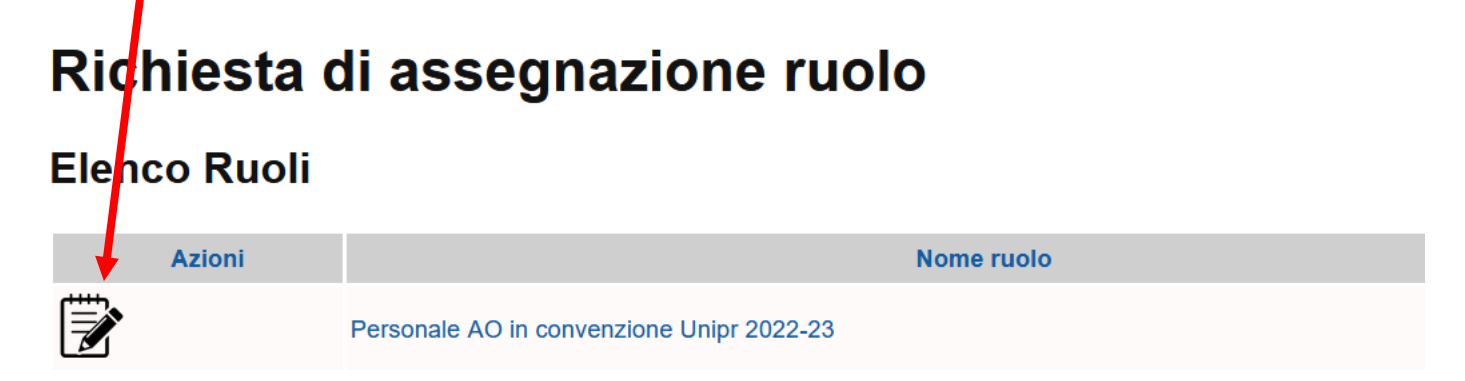

#### **Richieste precedenti**

Nessuna richiesta precedente

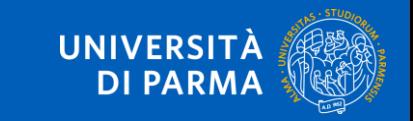

Quando compare questa schermata, inserisci il tuo numero di matricola dell'AOU nel campo

#### MOTIVAZIONE e invia la richiesta

Le comunicazioni relative alla richiesta verrano inviate alla mail personale ceceve67@gmail.com. Se necessario, prima di inoltrare la richiesta, modificare la mail dal menu Dati personali->Dati per recupero password.

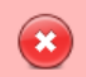

Il ruolo richiesto richiede una modifica al suo account. Se la sua richiesta verrà approvata riceverà una comunicazione con i dettagli di questa modifica

#### Nuova richiesta di assegnazione Ruolo

Ruolo: CONVENZIONE AO - Personale AO in convenzione Unipr 2022-23

Descrizione: Il ruolo garantisce al personale dell'Azienda Ospedaliera di Parma l'utilizzo delle risorse universitarie previste dalla convenzione fra i due enti

L'accesso al Ruolo è richiedibile da: Personale accreditato dell'Azienda Ospedaliera di Parma

Motivazione della richiesta:

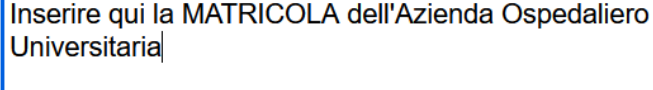

Annulla la richiesta Invia la richiesta

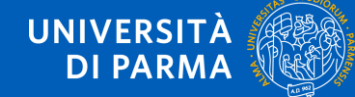

Riceverai una conferma via browser e via mail per informarti che la tua richiesta è in attesa di validazione

#### Richiesta di assegnazione ruolo

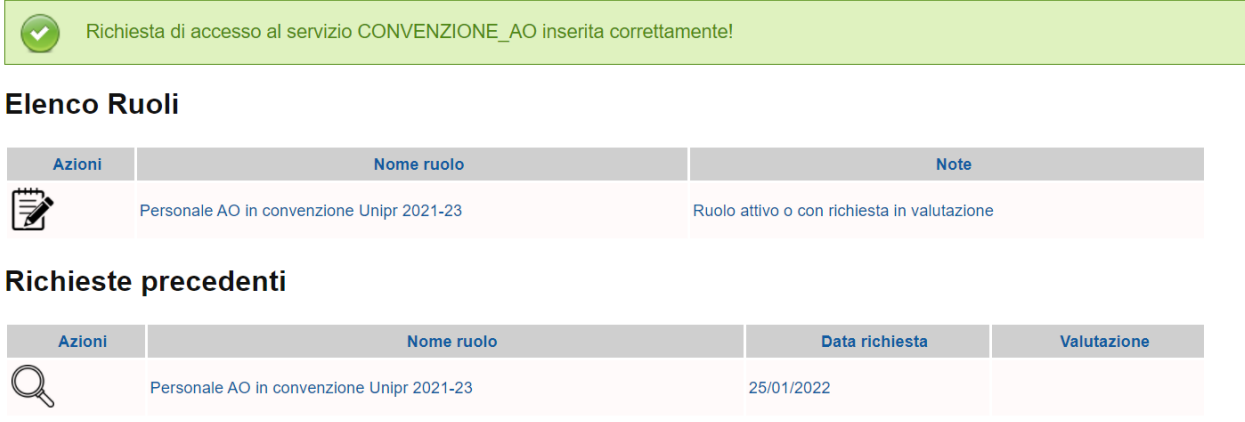

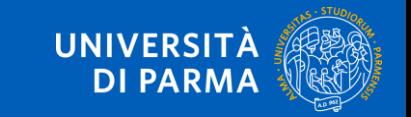

Dopo che la richiesta è stata approvata, riceverai due mail: la prima è una semplice comunicazione e non è necessaria nessuna azione da parte tua.

La seconda mail, invece, prevede che tu proceda ad un cambio password

Gentile

si rende necessario procedere con un cambio password per allineare tutti i sistemi di autenticazione.

Selezioni a tal fine il seguente link: https://www.idem.unipr.it/start/cambiapwd

Le ricordiamo che il suo nome utente è: @guest.unipr.it

Se le occorre assistenza può contattare il Contact Center al 0521/906789 oppure aprire un ticket inviando una mail a: helpdesk.informatico@unipr.it

Portale dei servizi UniPR - https://www.idem.unipr.it

Segui le istruzioni ed effettua il cambio password inserendo lo username che trovi nella mail e la password che avevi scelto in precedenza.

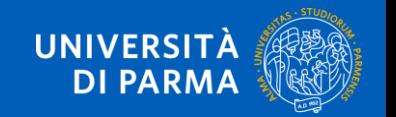

a causa dell'attivazione di servizi online fruibili con la sua utenza,

Riceverai una mail con OGGETTO: Portale dei servizi - Richiesta di assegnazione ruolo ATTIVATA. La mail contiene il formato breve del nome utente che utilizzerai per per consultare le banche dati e i periodici elettronici

#### Gentile I

la sua richiesta di assegnazione del ruolo Personale AO in convenzione Unipr 2022-2023 è stata elaborata e si è conclusa con successo.

Da questo momento e fino alla data di scadenza potrà accedere ai servizi online previsti dal ruolo che le è stato assegnato.

Per conoscere le modalità di accesso ai servizi online previsti dal suo ruolo consulti il documento disponibile qui: https://bibliotecamedicina.unipr.it/?p=4484 L'accesso al documento è riservato, pertanto occorre autenticarsi inserendo nome utente e password.

Le ricordiamo che:

- il suo nome utente (formato completo) è: 80021562@guest.unipr.it
- il suo nome utente (formato breve) è: UNIPR\I.fiori
- 
- se non ricorda la password può recuperarla, attivando la procedura di recupero disponibile qui: https://www.idem.unipr.it/start/recuperapwd

Inoltre, se le occorre:

- consultare i dettagli relativi alla sua richiesta: acceda all'area riservata disponibile qui: https://www.idem.unipr.it/start/richiesta abilitazione
- assistenza e supporto per la risoluzione di problemi: può contattare il Contact Center al 0521/906789 oppure aprire un ticket inviando una mail a: helpdesk.informatico@unipr.it

#### La procedura è terminata.

L'accesso alle risorse biomediche online per i dipendenti dell'AOU

#### **questo è lo username da utilizzare**  la password è quella che attualmente utilizza per accedere al portale servizi https://w**per consultare le banche dati**

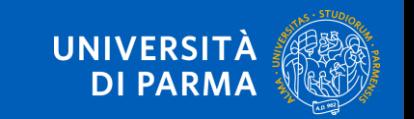

# COME accedere alle risorse online?

Collegati a <https://vdiamm-gw.unipr.it/portal/> e

clicca su Vmare Horizon HTML Access

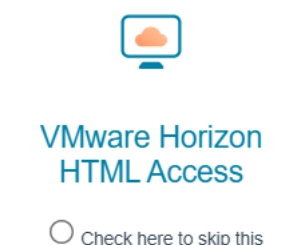

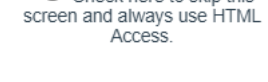

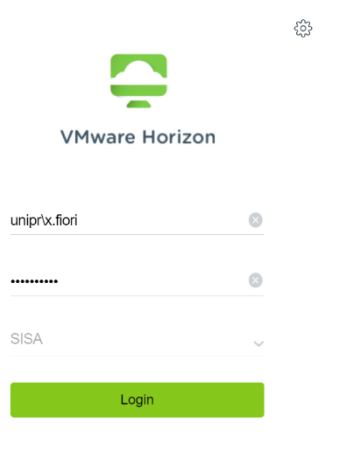

Inserisci il nome utente (formato breve) che hai ricevuto nella mail che ti comunicava l'assegnazione del ruolo e la password che hai scelto e clicca su Login

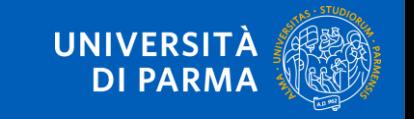

## COME accedere alle risorse online?

Quando compare questa schermata, clicca sull'icona Google Chrome per accedere alla pagina web dedicata alle banche dati accessibili da parte del personale accreditato dell'AOU

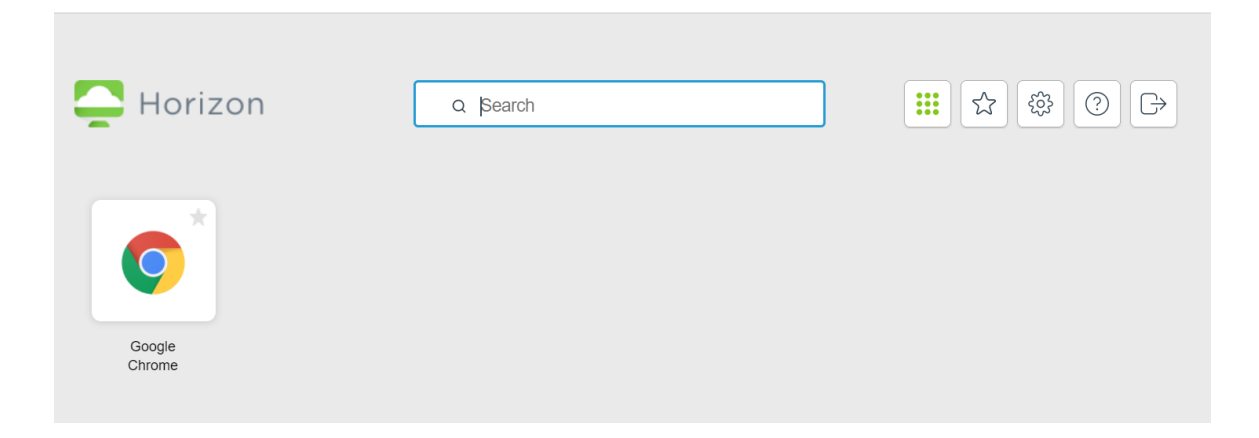

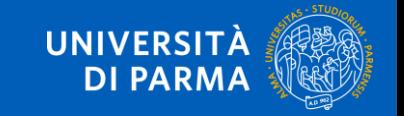

# COME accedere alle risorse online?

Sei a destinazione! Per nascondere la colonna di sinistra, clicca sulle tre

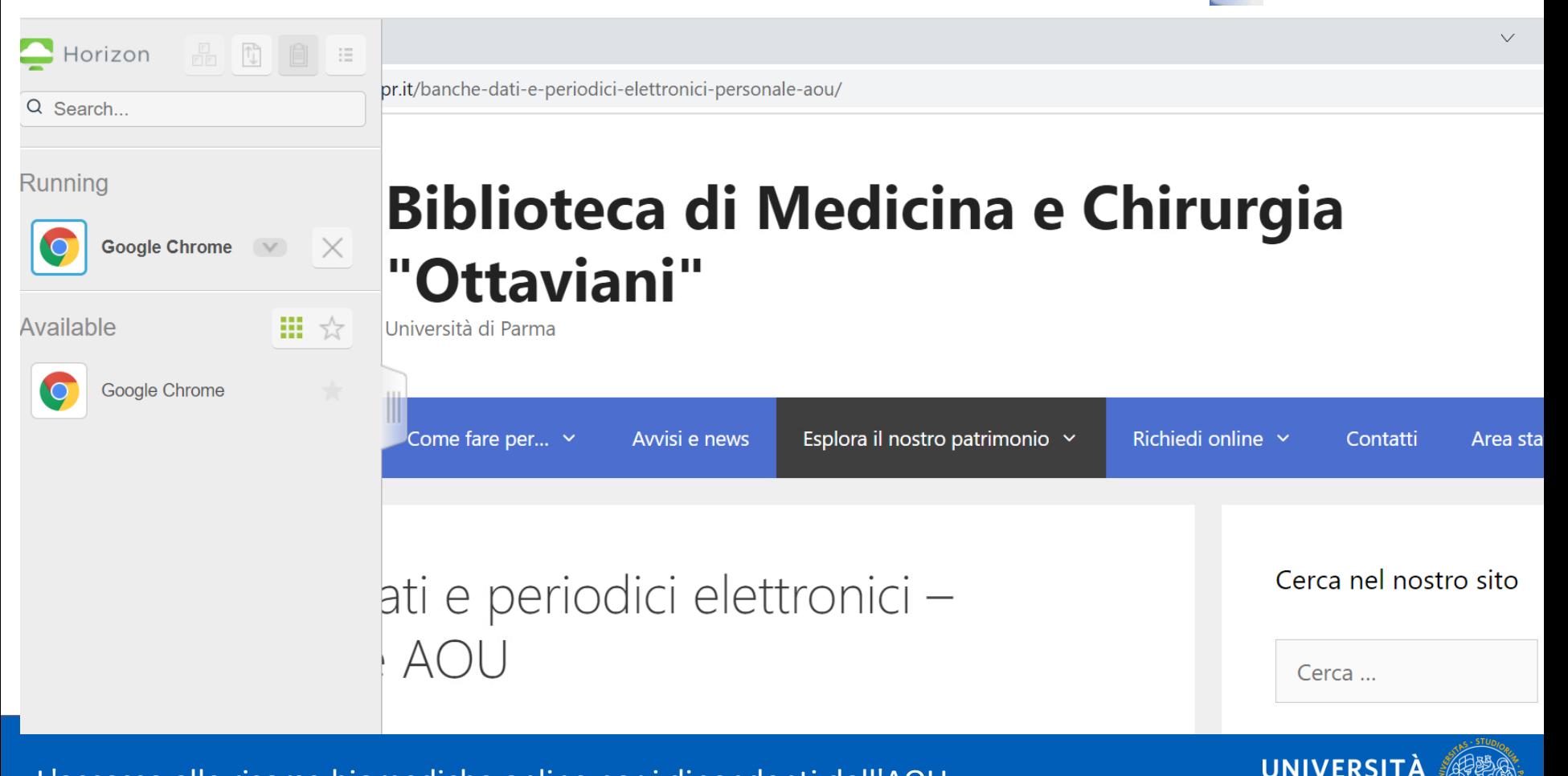

**DI PARMA** 

### SERVIZIO D'INFORMAZIONE BIBLIOGRAFICA

• è possibile inviare richieste di assistenza bibliografica tramite il modulo disponibile alla pagina

<https://bibliotecamedicina.unipr.it/?p=3928>

• entro 5 giorni lavorativi, tranne nei periodi di chiusura della biblioteca, l'utente riceve una risposta o una richiesta di precisazioni necessarie a definire il quesito

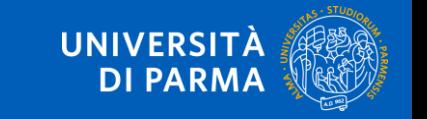

# SERVIZIO DI DOCUMENT DELIVERY

- serve per richiedere copie di articoli NON presenti nelle collezioni dell'Università di Parma
- per la richiesta utilizzare esclusivamente il modulo online alla pagina<https://bibliotecamedicina.unipr.it/?p=3630>
- ogni utente può richiedere al massimo 3 articoli al giorno
- il servizio è gratuito

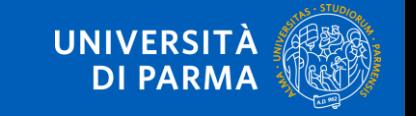

# CONTATTI e SUPPORTO TECNICO

- 1. per informazioni sull'attribuzione delle **credenziali**, inviare una mail a [biblioAOU@ao.pr.it](mailto:biblioAOU@ao.pr.it)
- 2. per **informazioni bibliografiche** sulle risorse disponibili, compilare il modulo online alla pagina <https://bibliotecamedicina.unipr.it/?p=3928>
- 3. per segnalare **problemi tecnico-informatici** relativi all'accesso alla piattaforma, scrivere a [helpdesk.informatico@unipr.it](mailto:helpdesk.informatico@unipr.it)
- **4. referente** della Convenzione per l'Università: [evelina.ceccato@unipr.it](mailto:evelina.ceccato@unipr.it?subject=Richiesta%20info%20su%20Convenzione%20AOU-UNIPR)

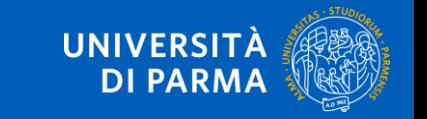